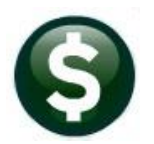

# **ACCOUNTS PAYABLE**

# **RELEASE NOTES–MARCH 2021**

This document explains new product enhancements added to the **ADMINS Unified Community (AUC)** for Windows **ACCOUNTS PAYABLE** system.

# **CONTENTS**

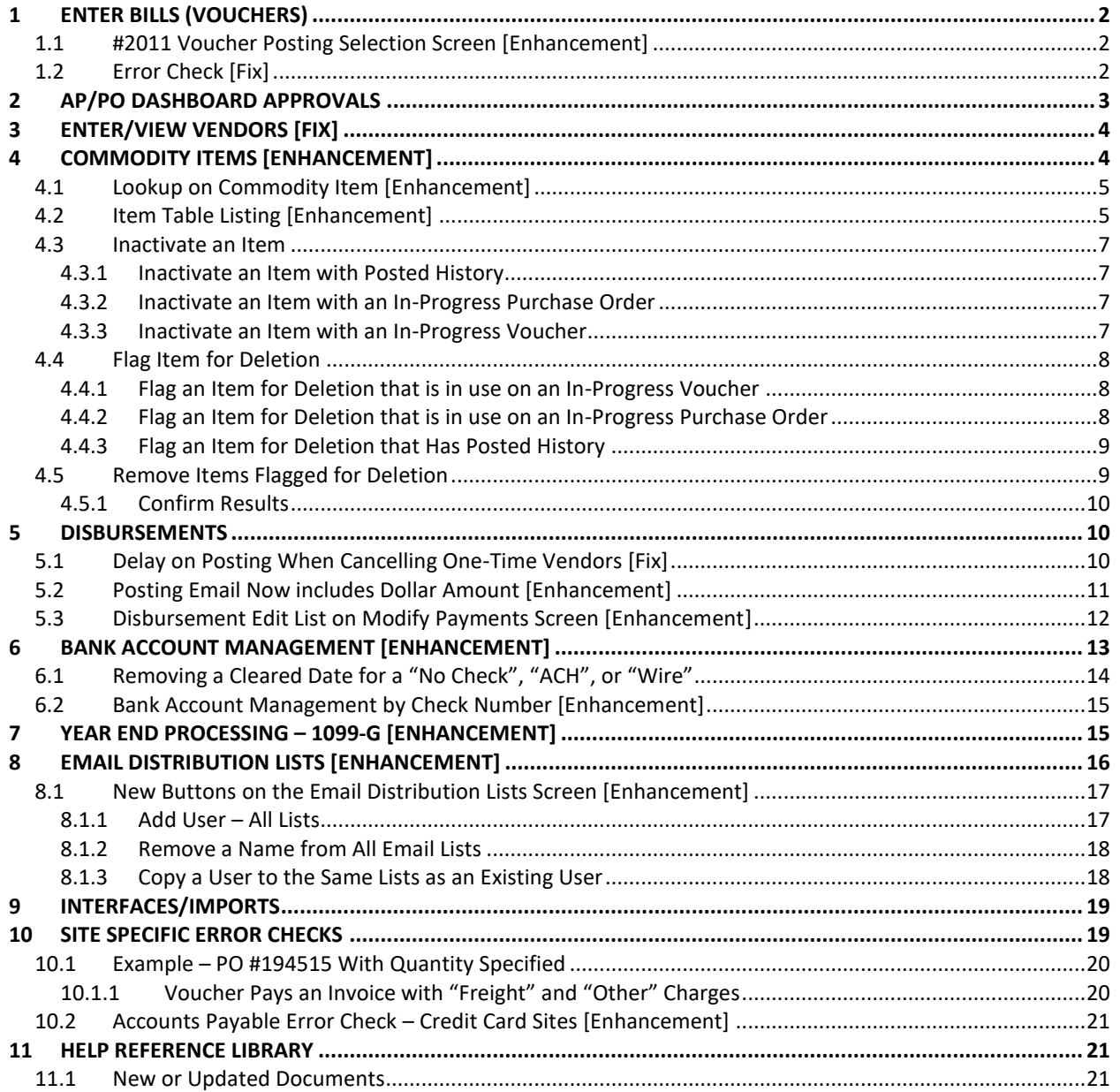

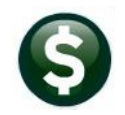

# <span id="page-1-0"></span>**1 ENTER BILLS (VOUCHERS)**

**ADMINS** added a column to the voucher posting selection screen and fixed the single voucher error check.

## <span id="page-1-1"></span>**1.1 #2011 Voucher Posting Selection Screen [Enhancement]**

Voucher batches are posted via the screen, which offers checkboxes to select the batches to be posted. To provide more relevant information when posting, **ADMINS** added a **"Batch Owner"** column to the screen.

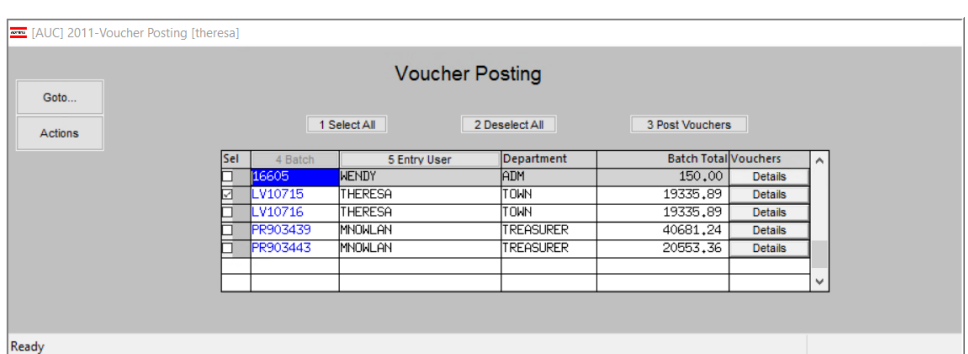

#### **Accounts Payable Enter Bills (Vouchers) Post**

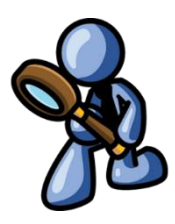

**Figure 1 Before – No Batch Owner column**

|     |          |                | <b>Voucher Posting</b> |                    |                             |                |
|-----|----------|----------------|------------------------|--------------------|-----------------------------|----------------|
|     |          | 1 Select All   |                        | 2 Deselect All     | 3 Post Vouchers             |                |
| Sel | 4 Batch  | 5 Entry User   | Department             | <b>Batch Owner</b> | <b>Batch TotallVouchers</b> |                |
|     | 16605    | <b>WENDY</b>   | <b>ADM</b>             | <b>WENDY</b>       | 150.00                      | <b>Details</b> |
| ⋥   | LV10715  | THERESA        | <b>TOWN</b>            | <b>THERESA</b>     | 19335.89                    | <b>Details</b> |
|     | LV10716  | THERESA        | <b>TOWN</b>            | <b>MIKE</b>        | 19335.89                    | <b>Details</b> |
|     | PR903439 | <b>MNOWLAN</b> | TREASURER              | <b>MIKE</b>        | 40681.24                    | <b>Details</b> |
|     | PR903443 | <b>MNOWLAN</b> | <b>TREASURER</b>       | <b>LUANN</b>       | 20553.36                    | <b>Details</b> |
|     |          |                |                        |                    |                             |                |

**Figure 2 After – New Batch Owner column**

[ADM-AUC-AP-1014]

## <span id="page-1-2"></span>**1.2 Error Check [Fix]**

**ADMINS** corrected the single voucher error check and patched the fix to all customer sites in December. It is mentioned here to document the change.

#### **Accounts Payable Enter Bills (Vouchers) Entry [9 Check Voucher]**

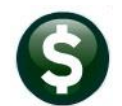

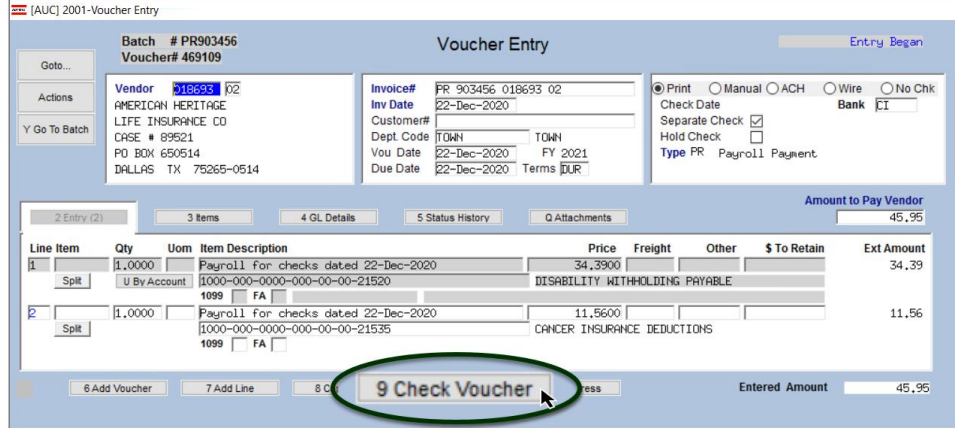

**Figure 3 Voucher Entry Screen with [9 Check Voucher] button highlighted**

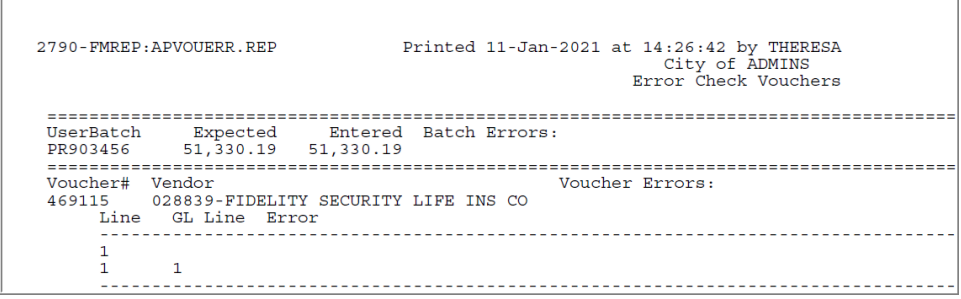

**Figure 4 Error Check a Single Voucher report**

[ADM-AUC-AP-1058]

# <span id="page-2-0"></span>**2 AP/PO DASHBOARD APPROVALS**

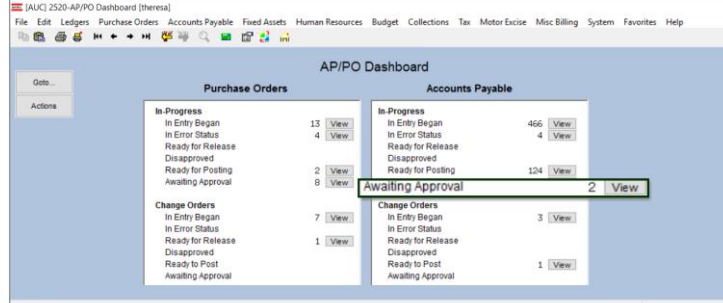

Prior to the software update, selecting an "in use" voucher from the Awaiting Approval screen sometimes resulted in a record lock that required **ADMINS** to intervene.

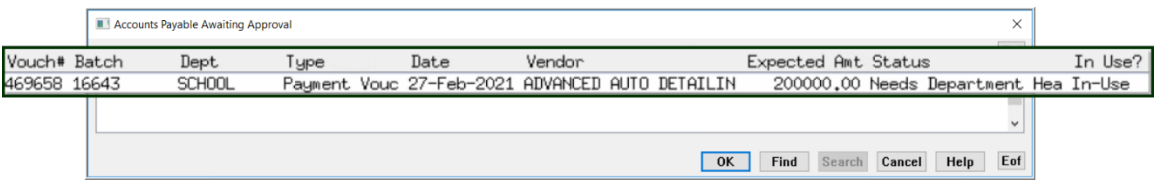

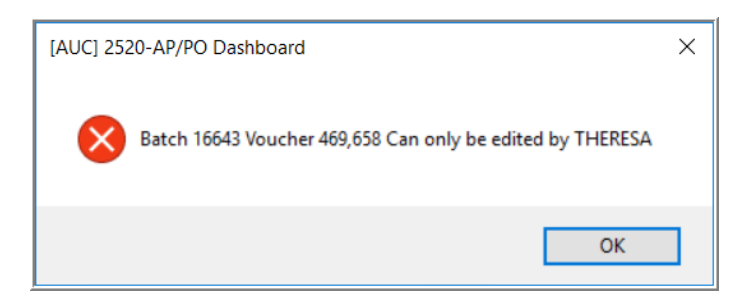

**ADMINS** added checking to prevent record locking. Now, if the record is in use, the system will present a message indicating that the record is in use.

[ADM-AUC-PO-555]

# <span id="page-3-0"></span>**3 ENTER/VIEW VENDORS [Fix]**

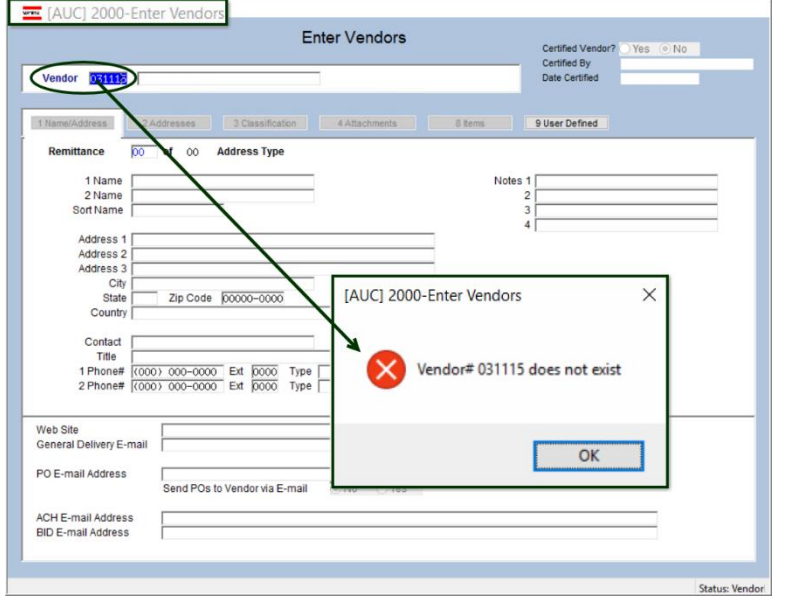

#### **Accounts Payable Vendors Enter Vendors** *or* **View Vendors**

**ADMINS** corrected an issue that occurred when a non-existent vendor number was entered in the **Enter** or **View Vendors** screen. Prior to this the display would remain on the current record with no message.

Now, a message is displayed stating that the requested **"Vendor #***xxxxxx* **does not exist"**.

This will help to avoid confusion when entering and viewing vendors.

[ADM-AUC-AP-934]

# <span id="page-3-1"></span>**4 COMMODITY ITEMS [Enhancement]**

Commodity Items may be used during **Accounts Payable Voucher** and **Purchase Order** data entry to improve speed and accuracy. **ADMINS** improved using, listing, maintaining, and searching for commodity items.

See the **AP-510 & PO-610 Adding Commodity Items** documents in the Help Reference Libraries for basic information on setting up and using commodity items.

#### **Accounts Payable Commodity Items Item Setup**

## <span id="page-4-0"></span>**4.1 Lookup on Commodity Item [Enhancement]**

**ADMINS** added an **"Active Items Only"**option to the lookup menu. Restricting the search to *"Active Items Only"* helps the user to select the correct item. The options are now:

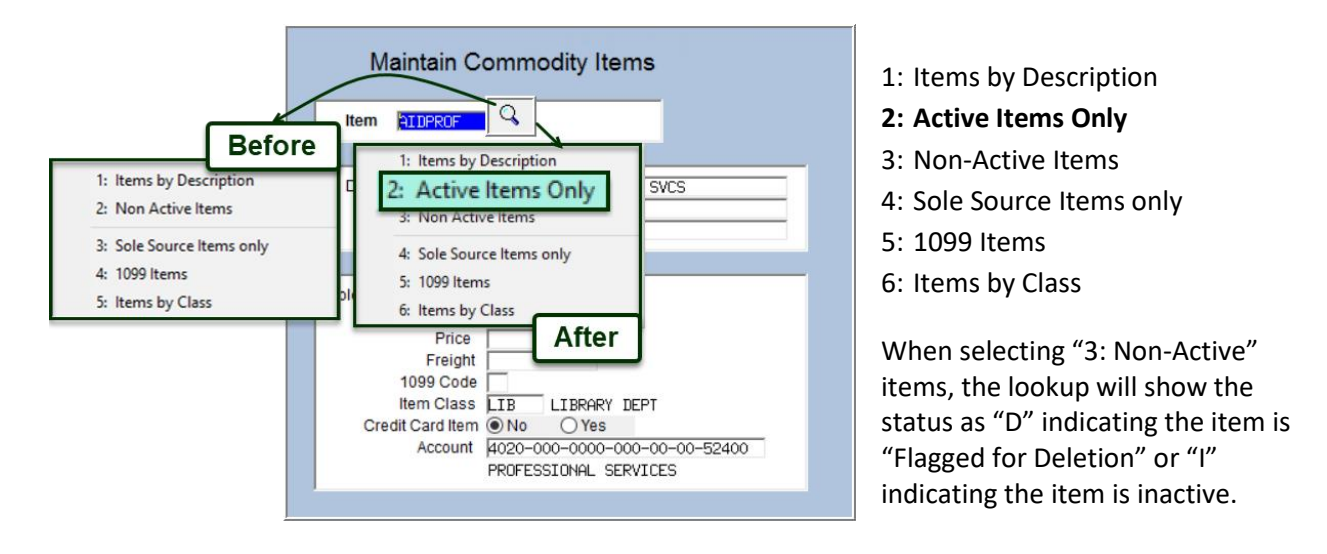

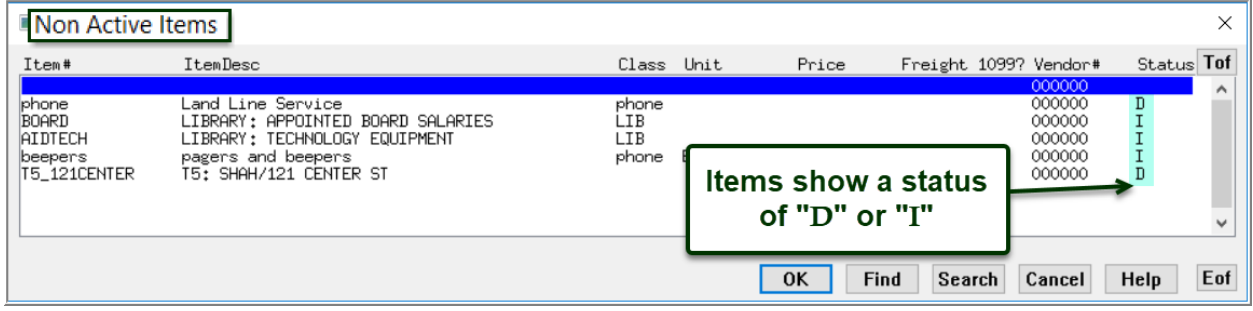

## <span id="page-4-1"></span>**4.2 Item Table Listing [Enhancement]**

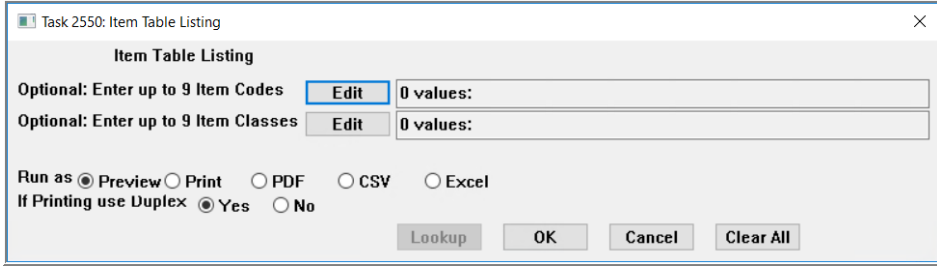

**Figure 5 Before – the only selections were on Item Code and Item Class**

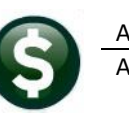

**ADMINS** enhanced the **Item Table Listing** produced by clicking on the **[2\_Edit List]** button. A **Select Status option,** highlighted below, is now available, to filter the report.

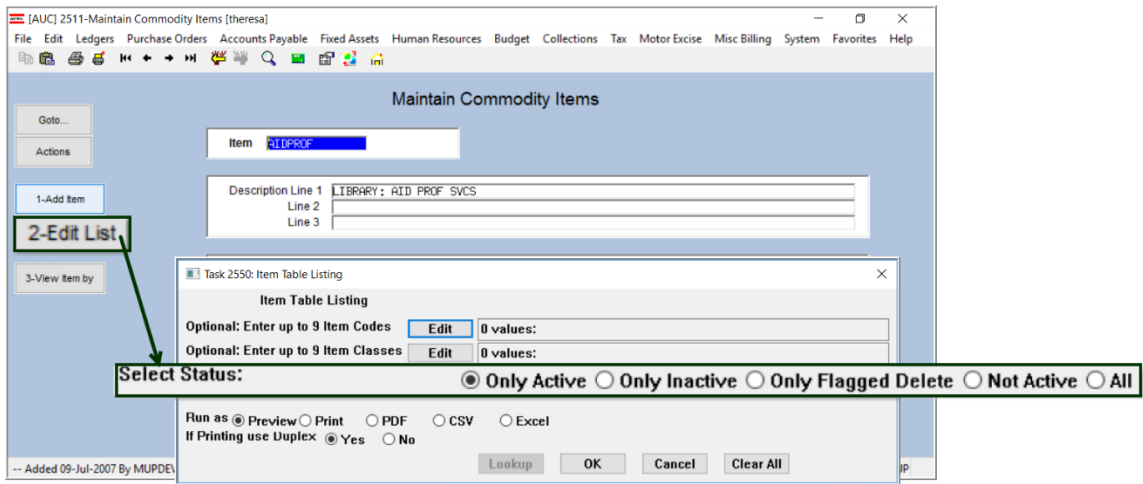

**Figure 6 After – the Select Status filter option was added – the default is Ony Active**

#### **Table 1 Description of Item Table Listing prompt**

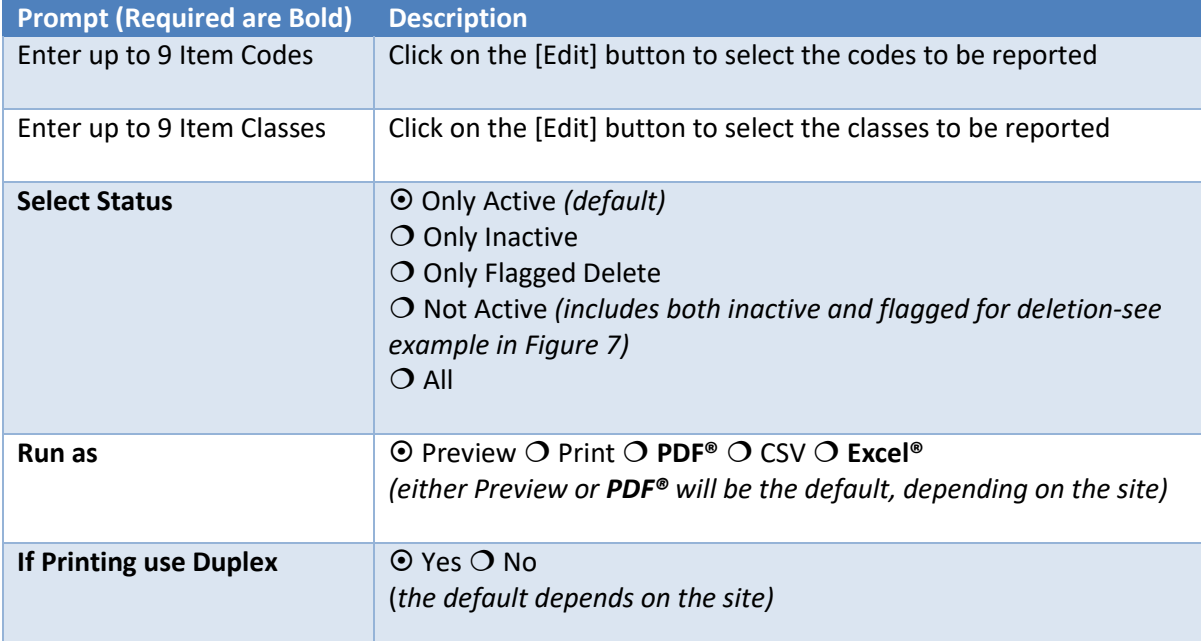

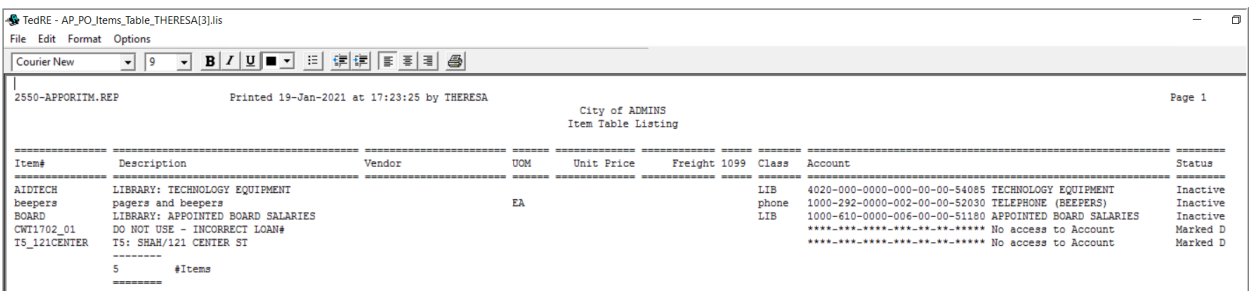

<span id="page-5-0"></span>**Figure 7 Sample Item Table Listing using the**  *Not Active* **selection status, Run as:**  *Preview*

#### <span id="page-6-0"></span>**4.3 Inactivate an Item**

The inactivate option under the **[Actions]** button will set the status to inactive. When setting an item to **"Inactive"** status, if the item currently has posted history on a purchase order or voucher, a message will be displayed. Click **[Yes]** to continue and inactivate the item; click **[No]** to leave the item as is.

#### <span id="page-6-1"></span>**4.3.1 Inactivate an Item with Posted History**

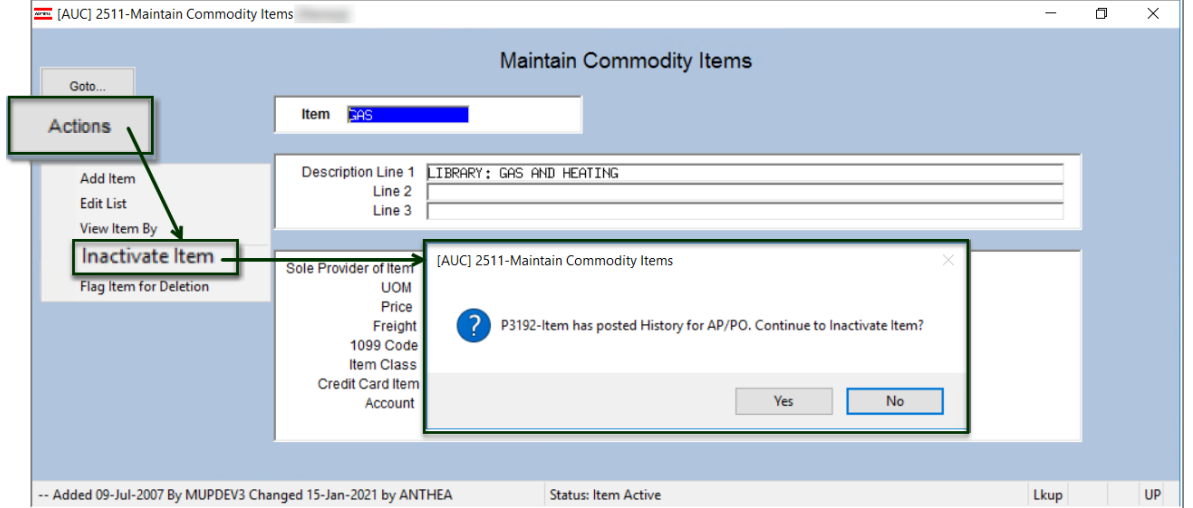

**Figure 8 Inactivating a Commodity item with Activity**

#### <span id="page-6-2"></span>**4.3.2 Inactivate an Item with an In-Progress Purchase Order**

Click **[Yes]** to continue and inactivate the item; click **[No]** to leave the item as is.

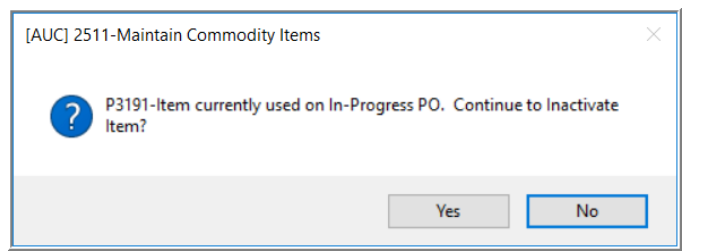

**Figure 9 Inactivating a Commodity item with an in-progress Purchase Order**

#### <span id="page-6-3"></span>**4.3.3 Inactivate an Item with an In-Progress Voucher**

Click **[Yes]** to continue and inactivate the item; click **[No]** to leave the item as is.

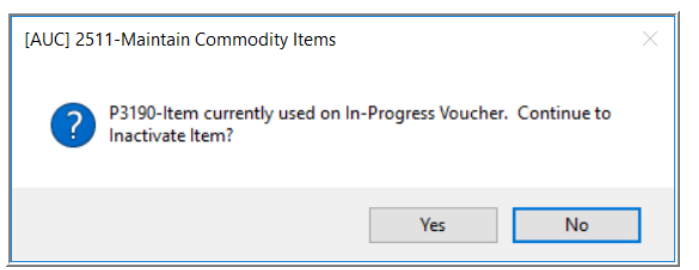

**Figure 10 Inactivating a Commodity item with an in-progress Voucher**

#### <span id="page-7-0"></span>**4.4 Flag Item for Deletion**

To flag an item for deletion, select **Actions Flag Item for Deletion**. If the item has no in-progress or posted activity, the item will be flagged and deleted when the **Remove Items Flagged for Deletion**  process is run (see ste[p 4.5 below\)](#page-8-1).

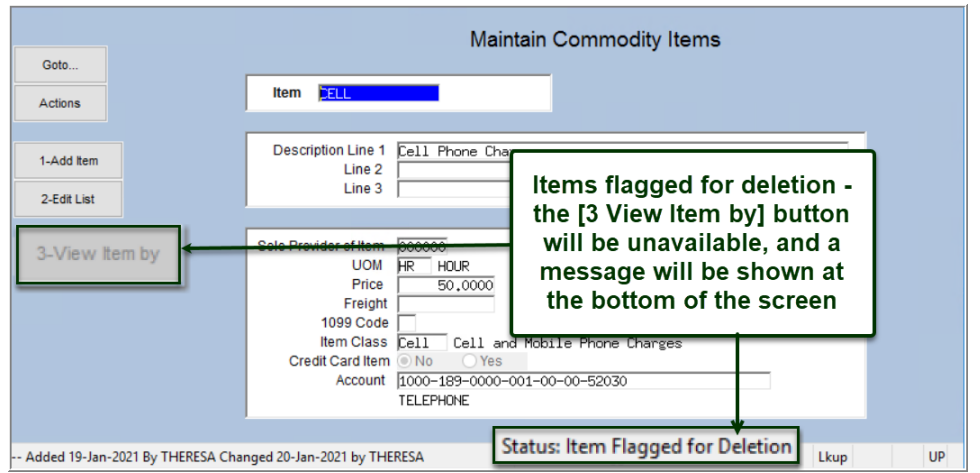

**Figure 11 Item flagged for Deletion**

#### <span id="page-7-1"></span>**4.4.1 Flag an Item for Deletion that is in use on an In-Progress Voucher**

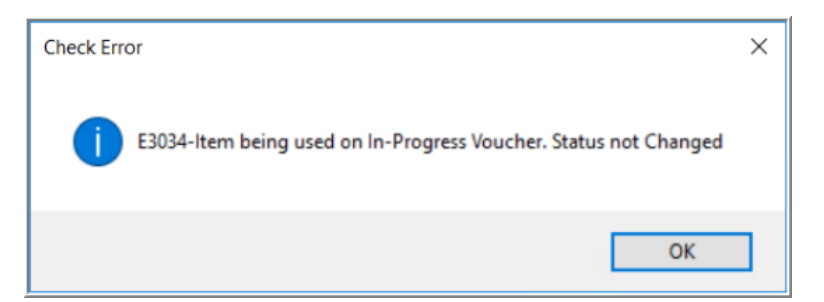

If the item is in use on an In-Progress voucher, this message will be displayed and the status will remain unchanged. Mark the item as inactive instead.

#### <span id="page-7-2"></span>**4.4.2 Flag an Item for Deletion that is in use on an In-Progress Purchase Order**

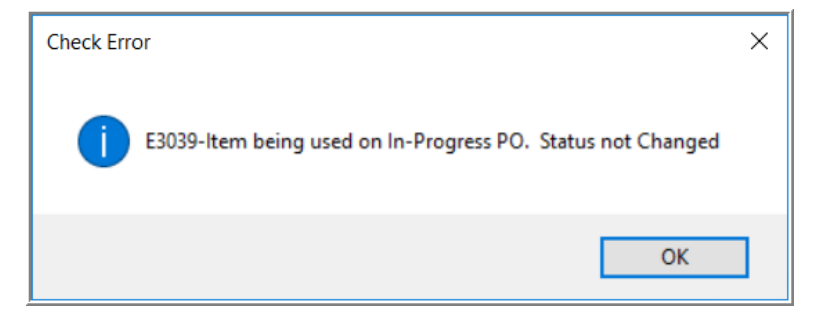

If the item is in use on an In-Progress Purchase Order, this message will be displayed and the status will remain unchanged. Mark the item as inactive instead.

#### <span id="page-8-0"></span>**4.4.3 Flag an Item for Deletion that Has Posted History**

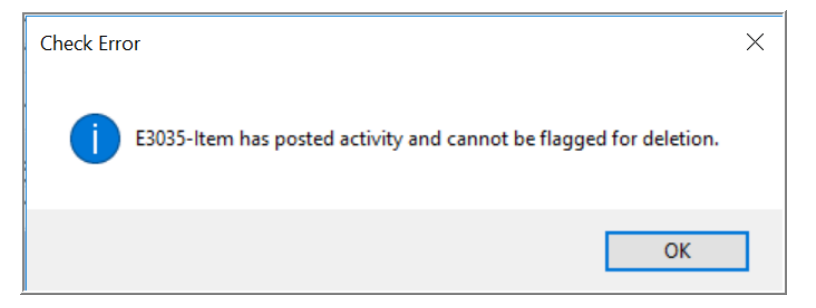

Items with posted history cannot be flagged for deletion. If an item with posted history is flagged, this error message will be displayed and the status will remain unchanged.

#### <span id="page-8-1"></span>**4.5 Remove Items Flagged for Deletion**

To access the **Remove Items Flagged for Deletion** step menu, select:

**Accounts Payable Module Maintenance Remove Items Flagged for Deletion**

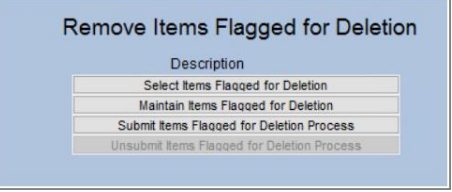

**Figure 12 "Select Items Flagged for Deletion step" identifies items flagged for deletion & produces two reports:**

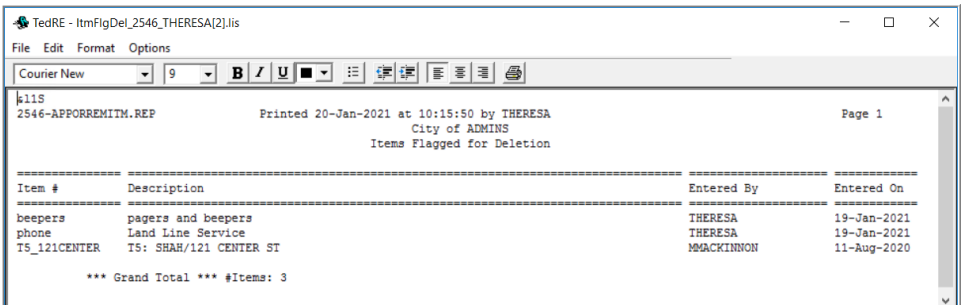

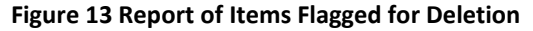

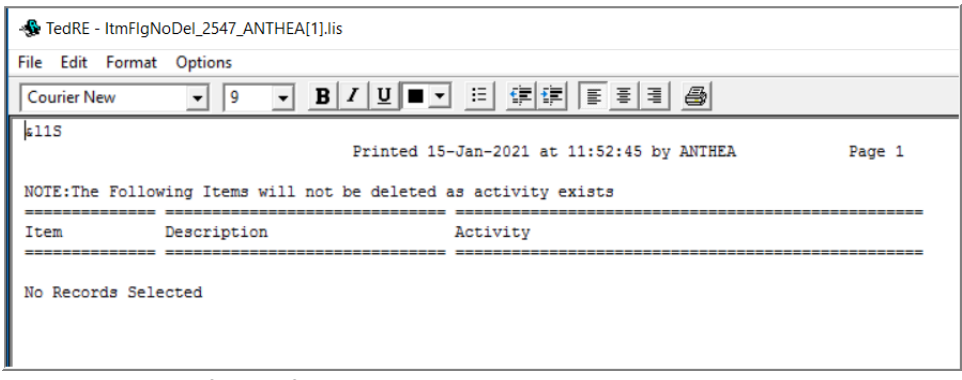

**Figure 14 Report of Items flagged that will not be deleted due to activity using the code**

The next step Maintain Items Flaqued for Deletion will become available. Select and deselect

items as desired using the **"Sel"** checkboxes on this screen; when finished, click on **[4 Exit]** to return to the step menu.

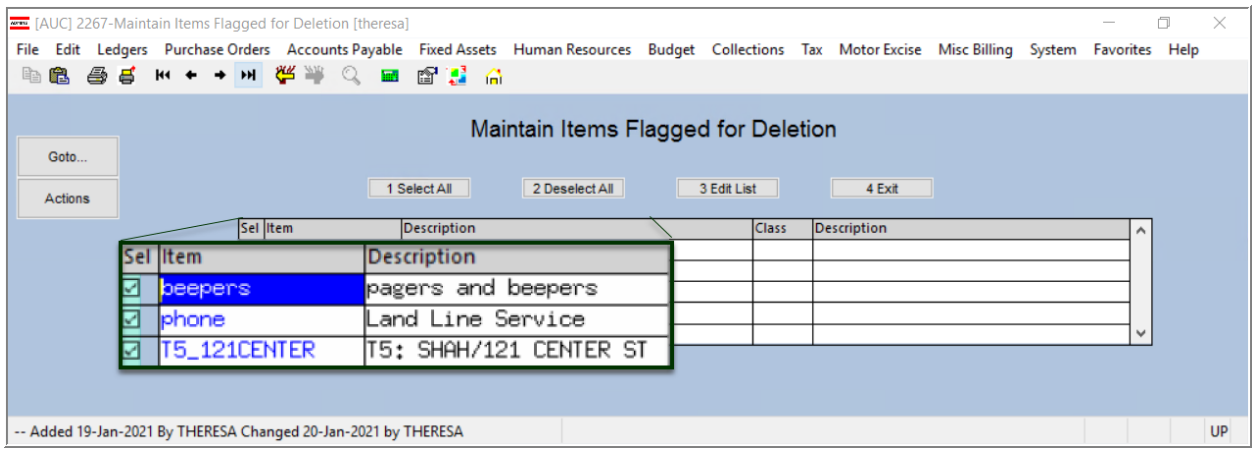

Submit Items Flaqqed for Deletion Process Next, click on the  $\square$ **Remove Items**  $\times$ step. The first three steps on the menu will be grayed out and unavailable; a message will popup with a Process has been submitted to run in End of Day job notification that the Process has been submitted to run in the End of Day job: The overnight process will remove the items. OK The Unsubmit Items Flagged for Deletion Process (the last step) will be the only available step. If any

items should not be deleted, click on the **Insubmit items Flagged for Deletion Process** to restart the process.

#### <span id="page-9-0"></span>**4.5.1 Confirm Results**

Check the following work day to confirm the items were removed.

[ADM-AUC-AP-1062]

# <span id="page-9-1"></span>**5 DISBURSEMENTS**

**ADMINS** made changes to the Disbursement Posting process: 1.) fixed a delay in the AP post disbursement process, 2.) the email confirming the disbursement posting includes the dollar amount, 3.) Added sorting and totaling by user batch to the Disbursement Edit report.

## <span id="page-9-2"></span>**5.1 Delay on Posting When Cancelling One-Time Vendors [Fix]**

#### **Accounts Payable Vendors Enter Vendors**

**ROMING** Property of ADMINS, Inc. No unauthorized use, distribution or reproduction permitted. Page 10 of 21

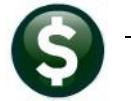

| Goto                                       | <b>Enter Vendors</b>                                                                                                    | Certified Vendor?<br>Yes (e) No<br>Certified By                                                                                                    |
|--------------------------------------------|----------------------------------------------------------------------------------------------------|----------------------------------------------------------------------------------------------------|
| Actions                                    | Vendor #20173 BARRETT'S TRUCK & AUTO REPAIR.                                                                                                    | Date Certified                                                                                                    |
|                                            | 4 Attachment (40)<br>2 Addresses<br>1 Name/Address                                                                                                    | 8 tems<br>9 User Defined                                                                                                    |
| 5 Add Vendor<br>6 Add Address<br>7 Reports | $\odot$ Both<br>Restrict Access To ◯ Town<br>○ School<br>Federal ID# 201005665<br>Type ONone OSS#<br>$O$ Tax ID<br>Bank Code<br>Prenote   Not Active<br>ABA# 0000-0000-0<br>Bank Account<br>Type  <br>Customer#<br>HR ACH Tax Payment Type  C Federal<br>$O$ State<br>(a) None<br>Terms DUR Due Upon Receipt.<br>Class INCL Unclassified<br>Minority Code<br>Hold Code  <br>1099 Code<br>Form<br>ONo Check<br>$O$ ACH<br>Senarate Chack? O Yes @ No.<br>$\odot$ No<br>1 Time Vendor? O Yes<br>No | Authorized Representatives<br>Name<br>Title<br>Phone# (000) 000-0000 0000<br>Phone# (000) 000-0000 0000<br>Phone# (0000) 000-0000 0000<br>Phone# (000) 000-0000 0000 |
|                                            | Local Vendor? O'Yes O'No<br>Business Type Sole Prop/Individual/Single-Member LLC v                                                                                                    | Send Bids Via<br>US Mail<br>Call for Pick Up<br>п<br>Other<br>EMail<br>$\Box$ Fax                                                                                    |
|                                            | Certified Vendor? O Yes @ No<br>Certified By<br>Date Certified<br>Note                                                                                                    | Insurance Certificate Expires                                                                                                    |

**Figure 15 Classification Tab of the Enter Vendors screen showing the 1 Time Vendor Yes/No radiobutton**

The disbursement posting was delayed if another user was on any *vendor that was included in the disbursement* in the **Enter Vendors** screen.

The one time vendor flag instructs the disbursement process to cancel a vendor after the checks are posted.

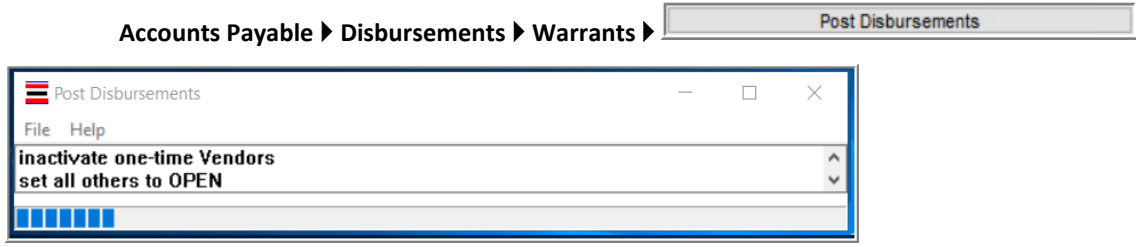

**Figure 16 The Post Disbursements step progress bar shows the process inactivating one time vendors**

**ADMINS** corrected this and now the process will continue without interruption. The delay will still occur if another user is updating *(in the* **Enter Vendors** *screen)* a *one-time vendor* being paid and inactivated in the current disbursement.

[ADM-AUC-AP-1057]

#### <span id="page-10-0"></span>**5.2 Posting Email Now includes Dollar Amount [Enhancement]**

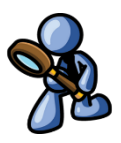

The **[Post Disbursements]** step sends an email to the members of the **APCHKBST** email distribution list, to announce the completion of the attachment of vendor checks.

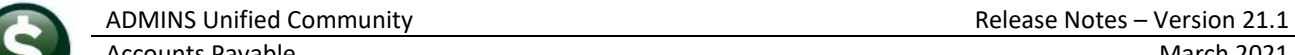

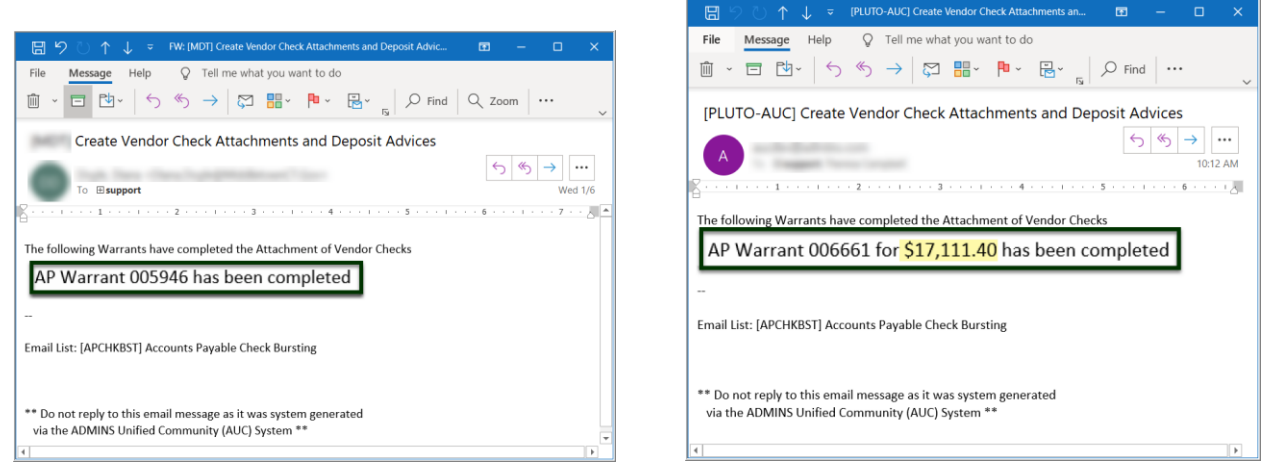

**Figure 17 Before & After - Create Vendor Check Attachments email sample with dollar amount for the warrant**

The email now includes the dollar amount for the warrant.

[ADM-AUC-AP-1061]

#### <span id="page-11-0"></span>**5.3 Disbursement Edit List on Modify Payments Screen [Enhancement]**

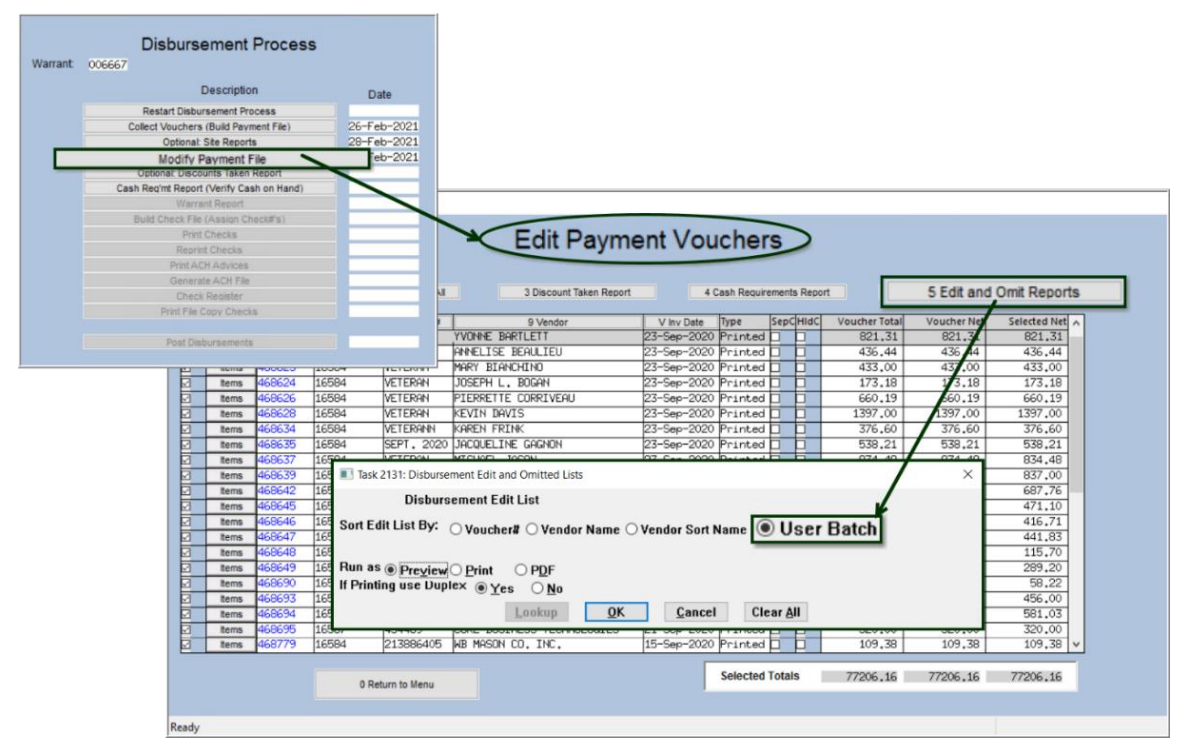

**Accounts Payable Disbursement Warrants Warrant**

#### **Figure 18 Modify Payment Screens**

**ADMINS** added a "sort by User Batch" option to the **Disbursement Edit List**. When processing a disbursement, **ADMINS** recommends balancing the total dollar amount of the voucher batches to the total of the disbursements warrant. The new sort option on the report will allow a rapid comparison and help to identify errors.

| TedRE - AP_DisbEdt_THERESA_006667[1].lis                                                                            |           |                                                                               |                                                                          |                                                                           |                                                       |                                                                                                    |                      |
|----------------------------------------------------------------------------------------------------|-----------|-------------------------------------------------------------------------------|--------------------------------------------------------------------------|---------------------------------------------------------------------------|-------------------------------------------------------|----------------------------------------------------------------------------------------------------|----------------------|
| File Edit Format Options<br>$\vert$ 9<br><b>Courier New</b><br>$\mathbf{r}$                                         |           |                                                                               | ▔▎ <b>B</b> │Z│U▏█▔▘░░▏░▛░▛▏░░░░░▒▒▒▒▒▒▒▒▒▒▒▒▒▒                          |                                                                           |                                                       |                                                                                                    |                      |
| 2118-APDISEDT.REP<br>For Warrant : 006667                                                                           |           | GL Effective Date : 26-Feb-2021                                               | Printed 28-Feb-2021 at 13:48:27 by THERESA<br>Disbursement Edit Report   | City of ADMINS                                                            | User Batch                                            |                                                                                                    |                      |
| Voucher# Batch#                                                                                                    |           | bt Group Invoice#                                                             | Vendor                                                                   |                                                                           | Line Voucher Amt.                                     | Net Amt Bank                                                                                                    |                      |
| -------<br>============ HNOLOGY 5353765846<br>468697<br>468700 16587<br>468701<br>16587<br>468702<br>16587<br>16587 |           | STRICT MAPT DUES FY2021 MAPT<br><b>RRICULUM 2021-041</b><br>PT OFF 7314318416 | HP FINANCIAL SERVICES CO.<br><b>MATSOL</b><br>STAPLES BUSINESS ADVANTAGE | $\mathbf{1}$<br>$\mathbf{1}$<br>1.<br>$\mathbf{1}$<br>$\overline{2}$<br>3 | 225.00 225.00 EAST<br>40.00<br>7.70<br>13.98<br>34.77 | 19,455.71   19,455.71 EAST<br>40.00 EAST Pr:<br>7.70 EAST<br>13.98 EAST<br>41.37 41.37 EAST<br>34.77 EAST<br>97.82 97.82 | P <sub>1</sub><br>p. |
|                                                                                                    |           |                                                                               | Batch 16587                                                              |                                                                           | 21, 340.56 21, 340.56                                 | ----------- --------------                                                                                               |                      |
| 469529<br>469530                                                                                                    | RE<br>kF. | <b>TEST</b><br>TERST3                                                         | <b>ADMINS INC</b><br>ADMINS INC                                          | $\mathbf{1}$<br>1                                                         | 47.45 47.45 EAST                                      | 4,500.00 4,500.00 EAST                                                                                                   |                      |
|                                                                                                    |           |                                                                               | Batch 16631                                                              |                                                                           | 4,547.45<br>------------- ------                      | 4,547.45                                                                                                    |                      |
| 16631<br>16631<br>469574                                                                                            |           |                                                                               | TESTING ADM-AUC-AP-1 AMAZON CAPITAL SERVICES                             | $\mathbf{1}$<br>$\overline{a}$                                            | 16.26                                                 | 26.11 26.11 EAST<br>16.26 EAST<br>42.37 42.37                                                                            |                      |
| 16639                                                                                                    |           |                                                                               | Batch 16639                                                              |                                                                           | 42.37<br>-----------------------------                | 42.37                                                                                                    |                      |

**Figure 19 Disbursement Edit Report by User Batch shows a total for each user batch**

If there is a single line on the voucher, the *voucher total* is suppressed to save space. If there are multiple lines on the voucher, the voucher total is shown. A total for each batch is shown.

[ADM-AUC-AP-1078]

## <span id="page-12-0"></span>**6 BANK ACCOUNT MANAGEMENT [Enhancement]**

The **Bank Account Management** screen is used to view checks and to remove cleared dates. The AP Disbursement posting sets the Cleared Date to the posting date for "No Checks", "ACH" and "Wires" as it is assumed that these payment types should be cleared automatically. If a "wire" or "no check" needs to be voided, the cleared date must be removed before the void can be processed*.*

**Accounts Payable Bank Reconciliation Bank Account Management by Check Date** 

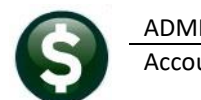

[AUC] 2840-Bank Account Management - By Check Date

|                                                                                                    |                                             |                                                                                                    | Bank Account Management - By Check Date                                              |      |                                                |                   |                    |                                            |                        |
|----------------------------------------------------------------------------------------------------|---------------------------------------------|----------------------------------------------------------------------------------------------------|--------------------------------------------------------------------------------------|------|------------------------------------------------|-------------------|--------------------|--------------------------------------------|------------------------|
| Goto                                                                                                    | EAST<br>Bank:                               |                                                                                                    |                                                                                      |      |                                                |                   |                    |                                            |                        |
| Actions<br>3 Listing<br>4 Clear Checks<br>5 To Bank                                                              | EASTERN BANK FOR A/P<br>LYNN, MASSACHUSETTS | Last Ck# 0362072<br>00000-0000                                                                                      | View<br>a) All Checks<br>O Outstanding Checks<br>C Cleared Checks<br>○ Voided Checks | From | <b>Restrict View to Check Date</b><br>To       |                   |                    |                                            |                        |
|                                                                                                    |                                             | [AUC] 2847-Bank Account Management - By Check#                                                                      |                                                                                      |      |                                                |                   |                    |                                            |                        |
| 1 Check<br>CheckDate<br>0362048 <mark>13-Jan-2021</mark><br>0382050 13-Jan-2021 Print<br>0362051 13-Jan-2021 Pri | Goto                                        | EAST<br>Bank:                                                                                                    | Bank Account Management - By Check#                                                  |      |                                                |                   |                    |                                            |                        |
| 0362052 13-Jan-2021 B<br>0362053 13-Jan-2021 Print<br>0362054 13-Jan-2721 Print                                  | Actions<br>int<br>3 Listing                 | EASTERN BANK FOR A/P<br>LYNN, MASSACHUSETTS                                                                         | Last Ck# 0362072                                                                     |      | View<br>(a) All Checks<br>O Outstanding Checks | From              | 0000000<br>0000000 | <b>Restrict View to Check Number</b><br>To |                        |
|                                                                                                    | 4 Man Clear                                 |                                                                                                    | 00000-0000                                                                           |      | C Cleared Checks<br>◯ Voided Checks            |                   |                    |                                            |                        |
| <b>Switch between</b><br>Check and                                                                               |                                             |                                                                                                    |                                                                                      |      |                                                |                   |                    |                                            |                        |
|                                                                                                    |                                             |                                                                                                    |                                                                                      |      | Amount                                         | Status            | Voided             |                                            | <b>Cleared Details</b> |
|                                                                                                    | 2 CheckDate                                 | Warrant Payable To                                                                                                  |                                                                                      |      |                                                |                   |                    |                                            |                        |
|                                                                                                    | $13 - Jan - 2021$<br>362048                 | Inted 006661 RLBERT R. MASON                                                                                        |                                                                                      |      | 750,75<br>625.35                               | Issued<br>bessand |                    |                                            | 6 View Detail          |
|                                                                                                    |                                             | nted 006661 AMBLER & AMBLER, PC, ATTYS<br>0362050 13-Jan-2021 Printed 006661 BLATMAN, BOBROWSKI & MEAD, LLC         |                                                                                      |      | 825.00                                         | Issued            |                    |                                            |                        |
| the column.                                                                                                    |                                             | 0362051 13-Jan-2021 Printed 006661 DEUTSCH WILLIAMS BROOKS                                                          |                                                                                      |      | 601.00                                         | Desund            |                    |                                            |                        |
| <b>CheckDate by</b><br>clicking on the<br>button at the top of                                                   |                                             | 0362052 13-Jan-2021 Printed 006661 GERALD M MOODY, ESQ<br>0362053 13-Jan-2021 Printed 006661 HOMAN & SULLIVAN, P.C. |                                                                                      |      | 599.00<br>1215,00                              | Issued<br>Issued  |                    |                                            |                        |

**Figure 20 The Bank Account Management screen may be sorted by either Check Number or Check Date**

*(Hint – if the button is "clickable", the other column is active; if the column header button is gray and therefore not available to be clicked, that is the active column*

#### <span id="page-13-0"></span>**6.1 Removing a Cleared Date for a "No Check", "ACH", or "Wire"**

**U** Enter the bank code; the checks are displayed on the screen in order by the most recent date first.

Enter a date in the **[2 Check Date]** column to view checks created on that date.

To erase the Cleared date for a "wire" or "no check", click on the date and hit **{spacebar|enter}.**

| Bank Account Management - By Check Date<br>EAST<br>Goto<br>Bank: |                                                                 |                                              |            |                                                                                       |                 |                                  |              |  |  |  |  |
|------------------------------------------------------------------|-----------------------------------------------------------------|----------------------------------------------|------------|---------------------------------------------------------------------------------------|-----------------|----------------------------------|--------------|--|--|--|--|
| <b>Actions</b><br>3 Listing<br>4 Clear Checks                    | EASTERN BANK FOR A/P<br>LYNN. MASSACHUSETTS                     | Las                                          |            | Click once on the field to turn it blue; hit<br>{spacebar} {enter} to remove the date |                 |                                  |              |  |  |  |  |
| 5 To Bank                                                        |                                                                 |                                              | 00000-0000 | <b>UNGRESIDENTE</b><br>◯ Voided Checks                                                |                 |                                  |              |  |  |  |  |
| Check                                                            | CheckDate                                                       |                                              |            |                                                                                       |                 |                                  |              |  |  |  |  |
|                                                                  | 09-0ct-2020                                                     | <b>TREE SERVICE</b>                          |            | Amount<br>750,00                                                                      |                 | Cleared Detail<br>09-0ct-2020    | 6 View Detai |  |  |  |  |
| കാമറാ h9–n-                                                      | 8000004 09-0ct-2020 ACH Adv 006647 MRMC C/O TEAMWORK OCC HEALTH | GREENBERG<br>UН<br><b>TRUCTION, INC</b><br>▃ |            | 1000.00<br>750,00<br>250,00                                                           | Issue<br>Issued | 09-0ct-2020<br><b>CONTRACTOR</b> |              |  |  |  |  |

<span id="page-13-1"></span>**Figure 21 Remove the cleared date from a check to allow void processing**

## <span id="page-14-0"></span>**6.2 Bank Account Management by Check Number [Enhancement]**

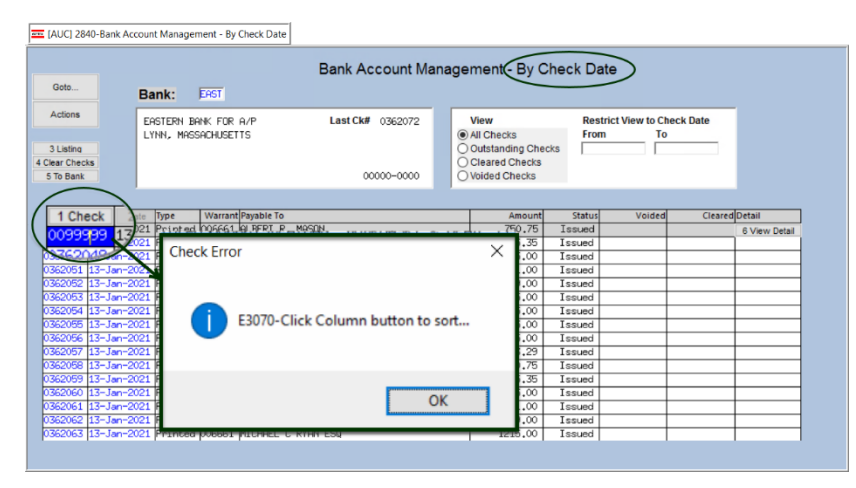

To search or sort by *check number*, first click on the **[1 Check]** column header, to switch the screen to sort and select by *check number* (making the **Check number** the *"active"* column).

If the screen is not sorted by check number, a message will popup with a reminder to click the column button to sort. Click the **[1\_Check]**

column and type in a check number to select a check to be voided or viewed. Use the same action as shown in [Figure 21](#page-13-1) to remove the cleared date.

[ADM-AUC-AP-1059]

# <span id="page-14-1"></span>**7 YEAR END PROCESSING – 1099-G [Enhancement]**

**ADMINS** added **1099-G** forms to the **1099 Processing Steps** menu. This form is used to report monies paid from grants, for example, the Rhode Island *"Take It Outside"* program administered by local governments to provide restaurants with federal or state grant funds.

#### About [Form 1099-G, Certain Government Payments | Internal Revenue Service \(irs.gov\)](https://www.irs.gov/forms-pubs/about-form-1099-g)

*Federal, state, or local governments file this form if they made payments of:*

- *Unemployment compensation.*
- *State or local income tax refunds, credits, or offsets.*
- *Reemployment trade adjustment assistance (RTAA) payments.*
- *Taxable grants.*
- *Agricultural payments.*

*They also file this form if they received payments on a Commodity Credit Corporation (CCC) loan.*

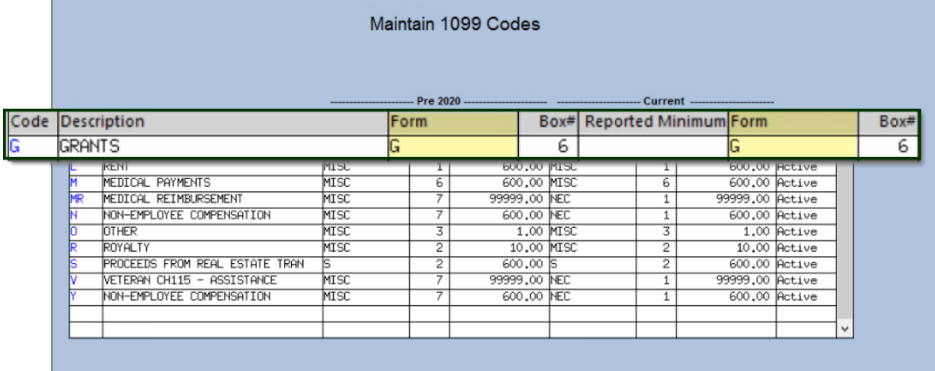

#### **Accounts Payable 1099's 1099 Codes**

The 1099 Processing document and step menu were updated to incorporate the process. When disbursing funds using Accounts Payable vouchers, mark the voucher with a 1099 code that uses Form **"G"**.

<span id="page-14-2"></span>**Figure 22 The 1099G Form Code highlighted on the Maintain 1099 Codes screen**

An example of how that looks in the **Maintain 1099 Codes** screen is shown i[n Figure 22.](#page-14-2)

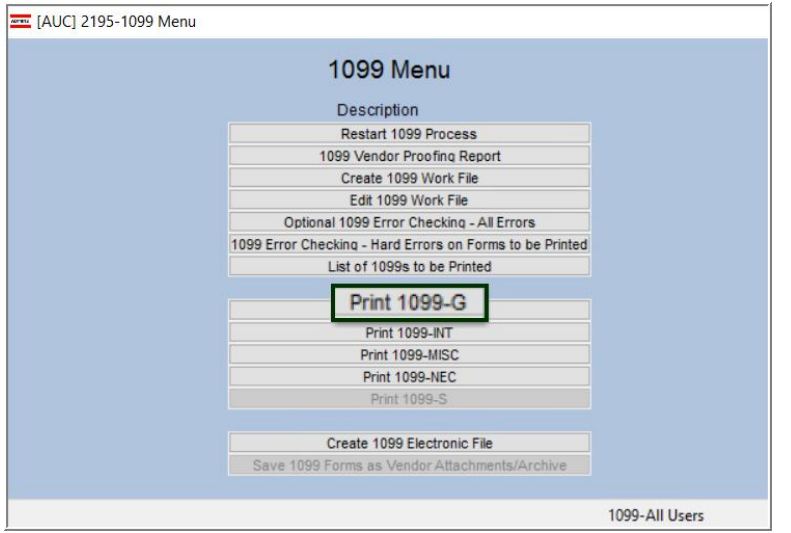

If funds were disbursed prior to the feature being available, use the **"Quick 1099 Code Update on Vouchers"** process to update the voucher(s) prior to 1099 processing.

This was installed on sites in January and is mentioned here to document the change.

**Figure 23 The 1099 Menu now included 1099-G forms**

[ADM-AUC-AP-1063]

# <span id="page-15-0"></span>**8 EMAIL DISTRIBUTION LISTS [ENHANCEMENT]**

The email distribution lists described below are provided for use in the Accounts Payable module. **Table 2 Accounts Payable Distribution Lists**

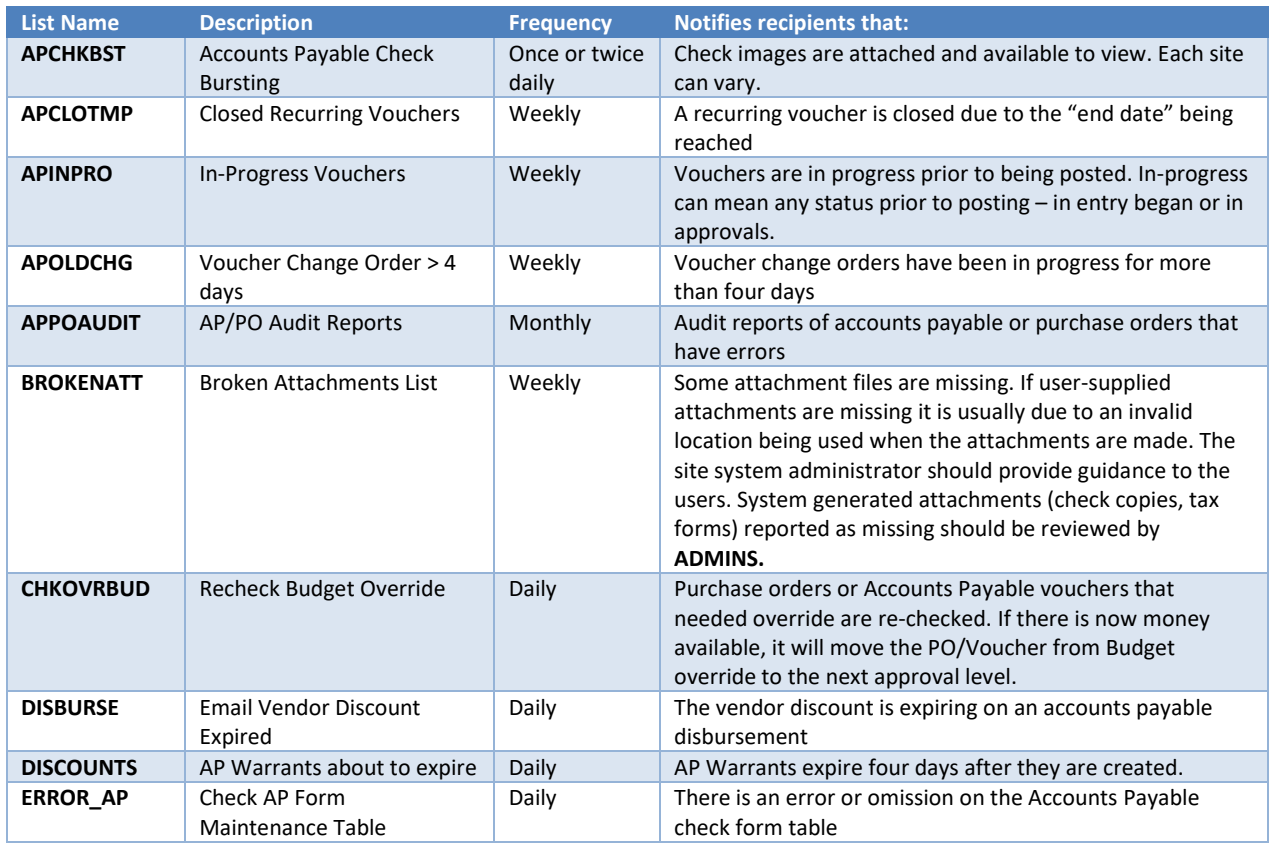

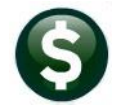

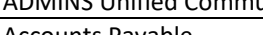

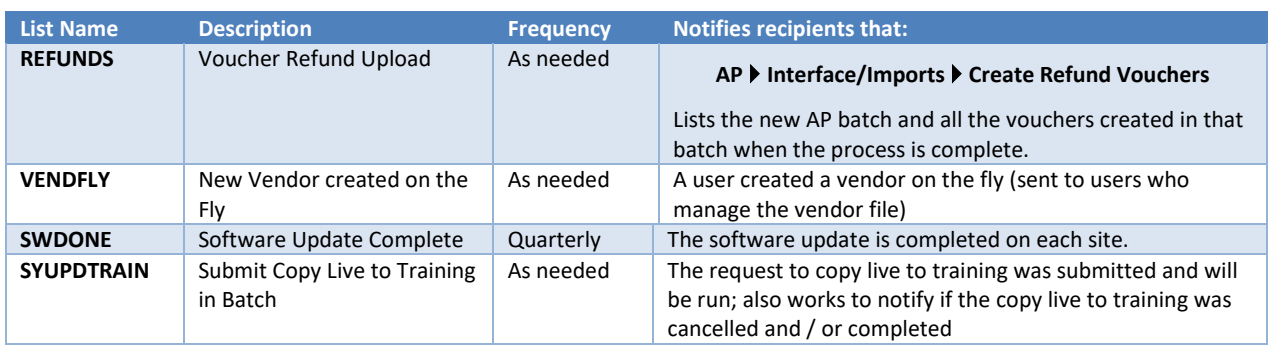

## <span id="page-16-0"></span>**8.1 New Buttons on the Email Distribution Lists Screen [Enhancement]**

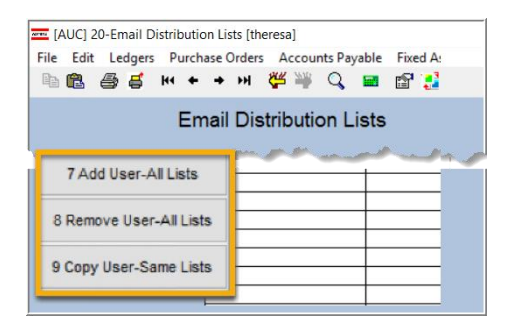

**ADMINS** added three new buttons to the screen to help manage the lists and added a "System Default" column to the edit list.

#### <span id="page-16-1"></span>**8.1.1 Add User – All Lists**

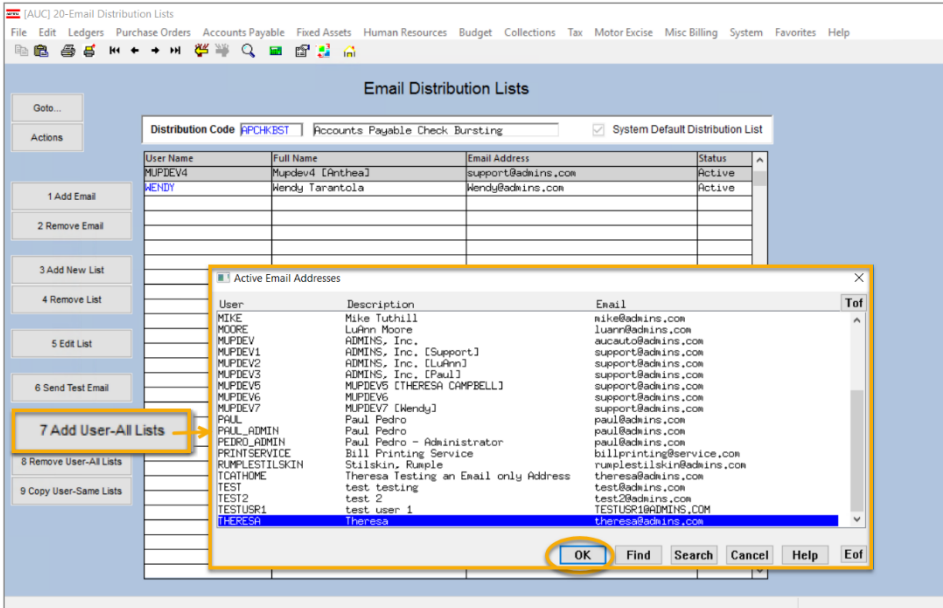

A user may need to receive all emails issued from the system; typically, this would be a "Super User" or a local system administrator.

To add the user at once to all existing email lists, click the

7 Add User-All Lists **[Add** 

**User–All Lists]** button. Select the user from the pick list.

<span id="page-17-0"></span>**8.1.2 Remove a Name from All Email Lists** 

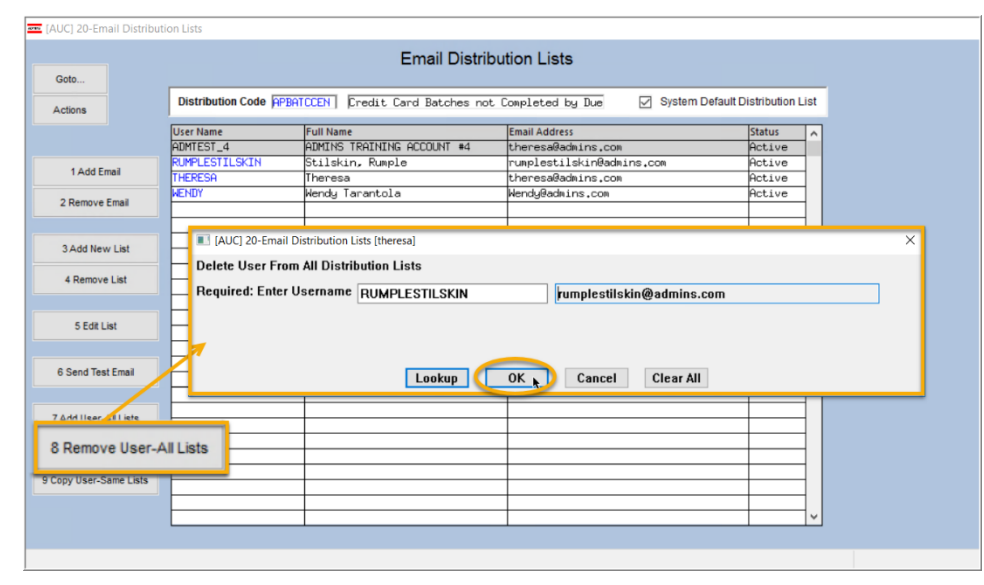

To remove a user from all email distribution lists (for example, due to termination of employment), click on

8 Remove User-All Lists

**[8\_Remove User All Lists].**

This will remove the username from the email distribution lists only; it will not remove or inactivate the user's **AUC** credentials.

If a user, **LuAnn**, is replacing another user, **BD**, the new user **LuAnn** may be added to all the lists on which **BD** is currently included. Click

**User-Same Lists]**.

9 Copy User-Same Lists

username.

department.

The existing user is the **FROM** username and the new user is the **TO**

This feature may also be used to add new hires to all lists for a given

**[9 Copy** 

## <span id="page-17-1"></span>**8.1.3 Copy a User to the Same Lists as an Existing User**

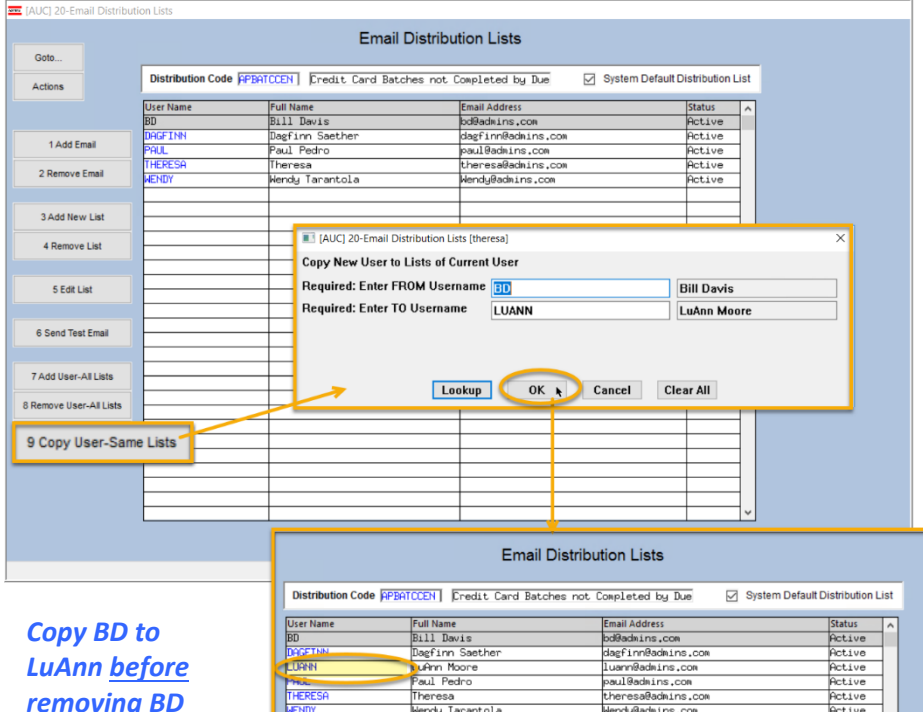

*removing BD from all lists.* 

[ADM-AUC-SY-8176] [ADM-AUC-SY-8181]

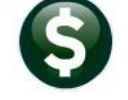

# <span id="page-18-0"></span>**9 INTERFACES/IMPORTS**

The **Upload Vouchers from a Spreadsheet** process was not marking vouchers with a 1099 code when the code was supplied in the spreadsheet. **ADMINS** corrected this, and now if the spreadsheet includes a 1099 code, it will be shown on the voucher.

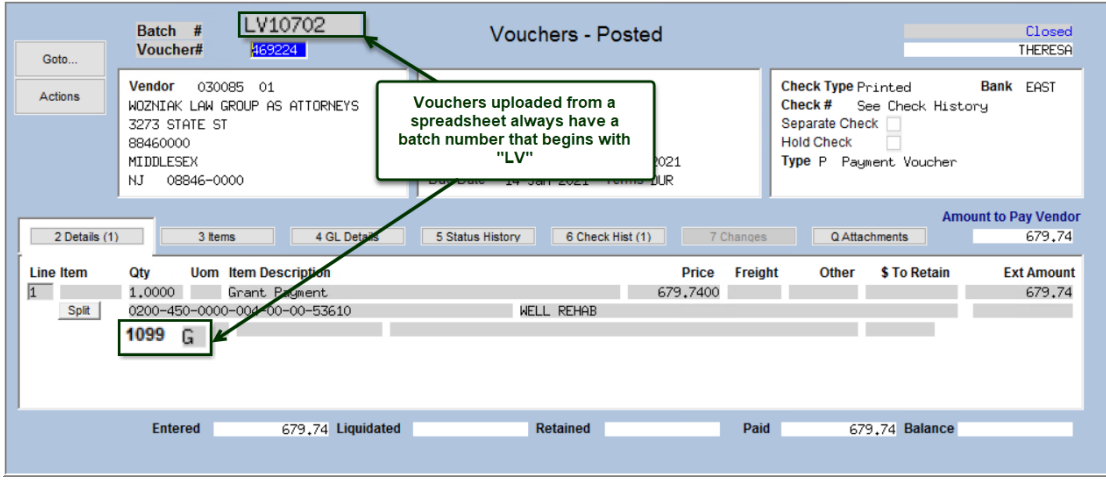

**Figure 24 Voucher created via the voucher upload process with the 1099 code**

[ADM-AUC-AP-1064]

# <span id="page-18-1"></span>**10 SITE SPECIFIC ERROR CHECKS**

#### **System Site Specific Error Checks AP**

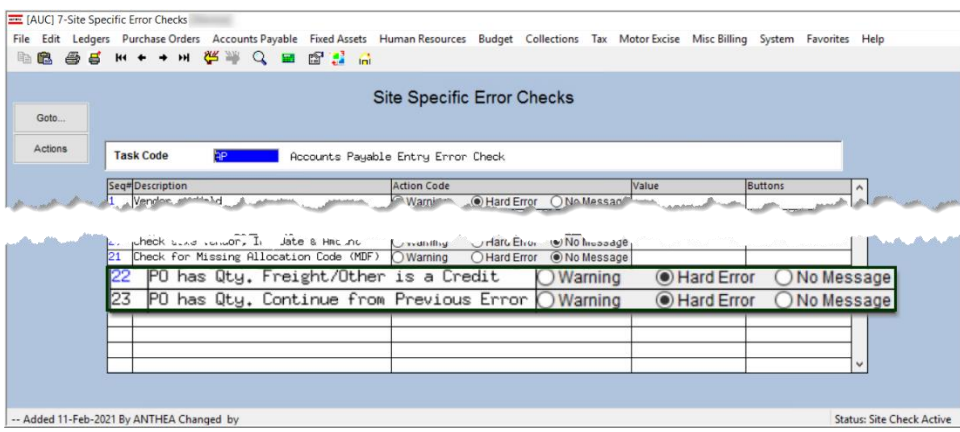

**ADMINS** added two site specific error checks to the AP processing of vouchers that pay against *purchase orders that have a quantity specified*. The recommended setting is  $\odot$  **Hard Error**. The intent is to prevent credit

amounts in the **"Freight"** and **"Other"** columns from impacting the encumbrance of the purchase order. These two checks work together – and should be set the same way – if 22 is a Hard Error, 23 should be as well, and so on.

#### <span id="page-19-0"></span>**10.1 Example – PO #194515 With Quantity Specified**

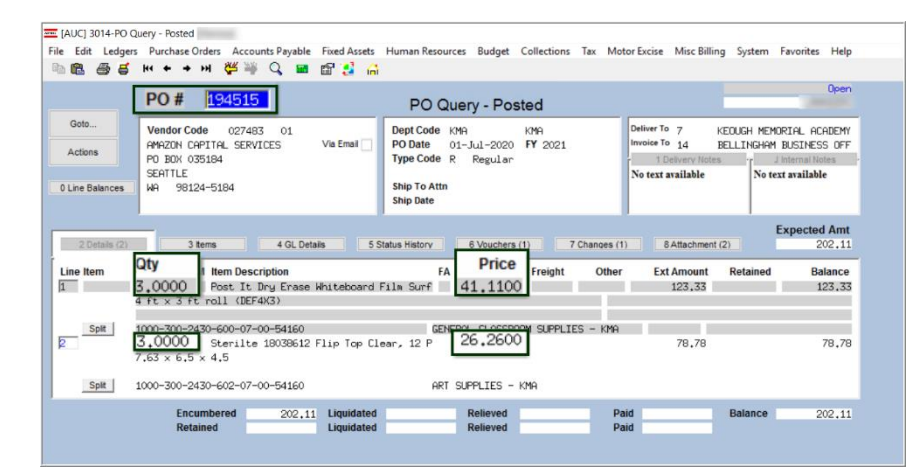

This PO has 2 lines – each line has a quantity of three specified.

No freight or other charges are encumbered on this PO.

#### <span id="page-19-1"></span>**10.1.1 Voucher Pays an Invoice with "Freight" and "Other" Charges**

A voucher is processed against the purchase order, for a quantity of one on each line; in addition, the

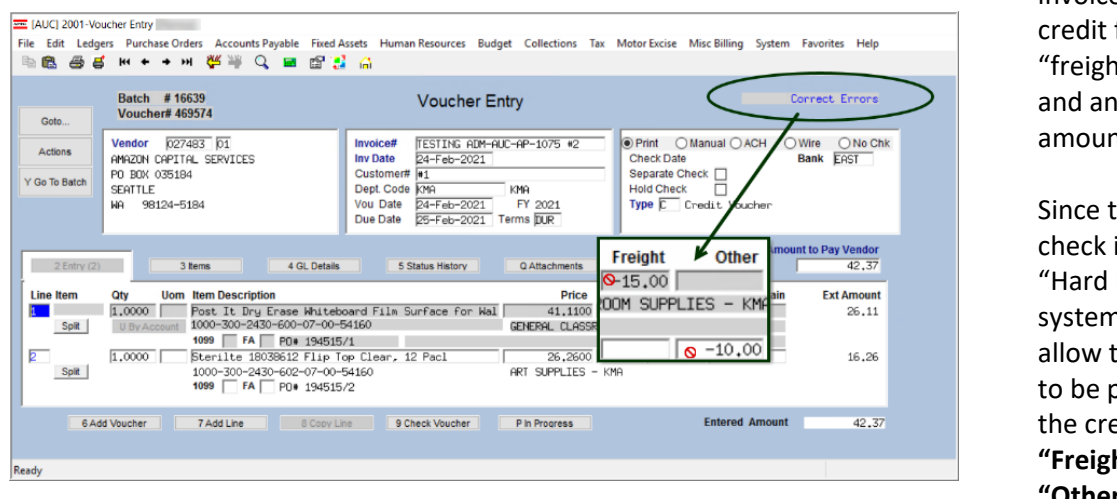

invoice includes a for a it" amount "other" it. he error:

is set to Error", the system will not he voucher. aid with edits in the **ht"** and/or **Other"** columns.

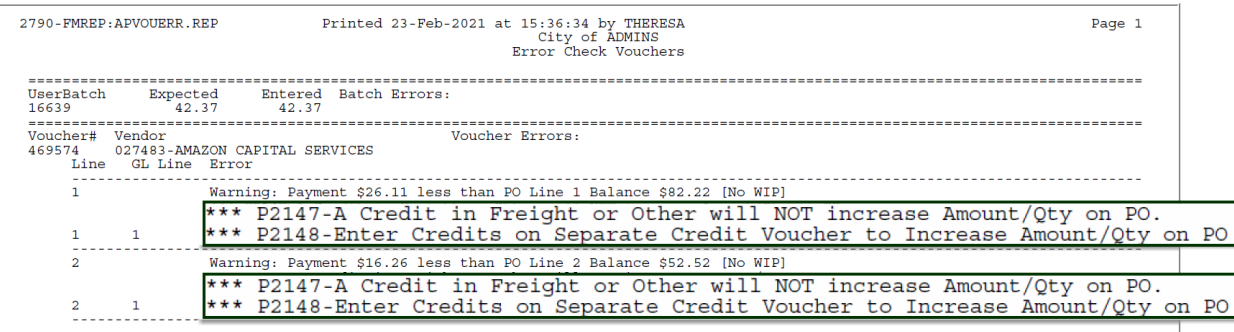

The hard error instructs the user to process the credits on a separate Credit Voucher.

[ADM-AUC-AP-1075]

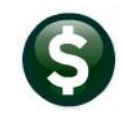

## <span id="page-20-0"></span>**10.2 Accounts Payable Error Check – Credit Card Sites [Enhancement]**

The voucher entry screen checking report will no longer include warnings on **Credit Card** batch vouchers with **duplicate invoice numbers/amounts** when module control **2152** is set to **"Y"** and **Site Specific Error Check #20** is set to "Hard Error" or "Warning".

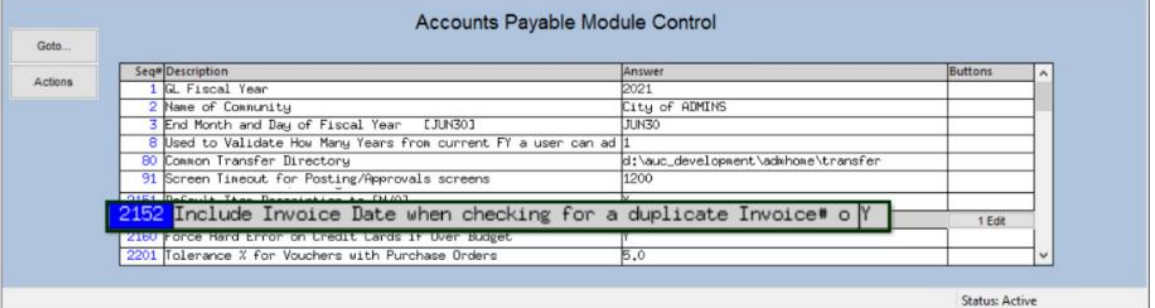

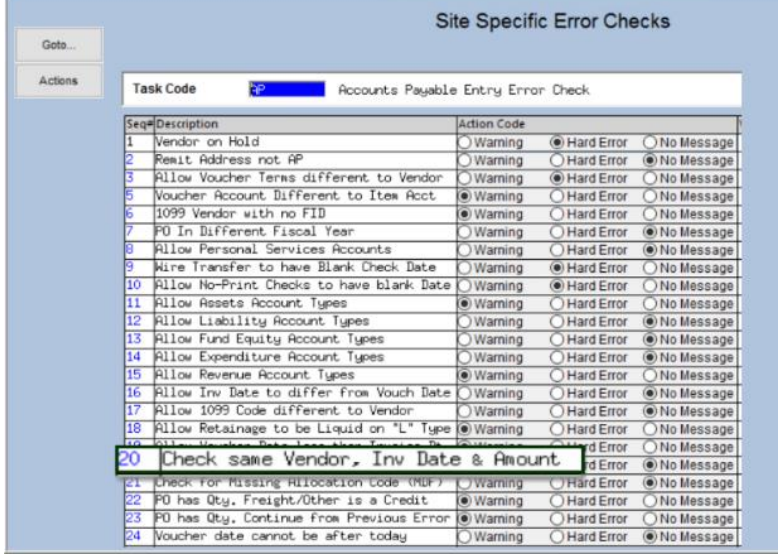

**ADMINS** provides error checking to prevent processing duplicate payments for vendor invoices.

The error checking is controlled via a combination of the **Accounts Payable Module control #2152** and the **Site Specific Error Check # 20**.

Per sites that use Credit Card batches:

*"The credit card batches are not an issue because they download correctly. Manual entries (are) … a problem and this hard error is a welcome check."*

[ADM-AUC-AP-1060]

## <span id="page-20-1"></span>**11 HELP REFERENCE LIBRARY**

The following new or updated documents were installed in the Help Reference Library.

#### <span id="page-20-2"></span>**11.1 New or Updated Documents**

• COMMODITY ITEMS AP–510 Adding Commodity Items [Updated] • YEAR END PROCESSING AP–720 1099 Processing [Updated] • SYSTEM SY-150 Email Distribution Lists [Updated] SY-170 System Administration Kit [Updated]